# PSIM 模型介绍

# 超级电容器模型

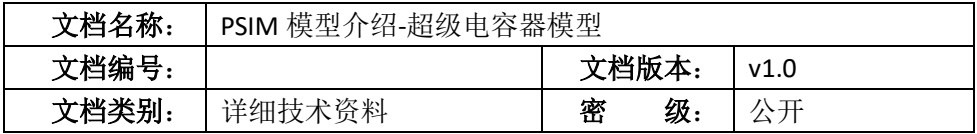

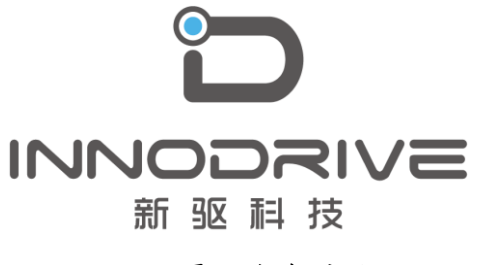

二零二叁年陆月

未经许可 请勿复制全部或者部分文档 **©**新驱科技 版权所有

### 目录

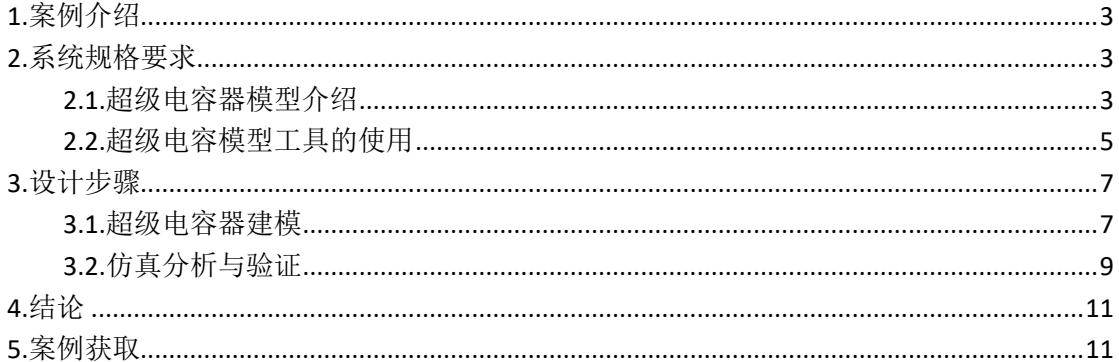

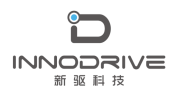

## <span id="page-2-0"></span>1.案例介绍

超级电容器是一种新型的电化学储能装置,类似于蓄电池而又有一定程度 的差别,能量的存储主要是通过极化电解质,储能过程不仅高度可逆,而且是 物理变化过程,因此既能够反复充电,又不会对电容产生任何影响。超级电容 器具有法拉级的大容量,其功率密度远大于普通电池的功率密度,并且兼具充 放电效率高、绿色环保、无需维护等特点。正是由于这些优点,超级电容器越 来越受到人们的重视,成为未来储能器件的发展方向之一。

PSIM 软件的可再生能源模块提供了超级电容器模型,可以应用于新能源汽 车、微电网、电力牵引等领域的应用。该模型与其他适用于仿真中短期(几分 钟内)超级电容器充放电过程的模型不同,PSIM 中的超级电容器模型可以模拟 中长期(数百分钟)的充放电过程。

### <span id="page-2-1"></span>2.系统规格要求

#### <span id="page-2-2"></span>2.1.超级电容器模型介绍

PSIM 中超级电容器模型符号及属性参数[如图](#page-2-3) 1 所示

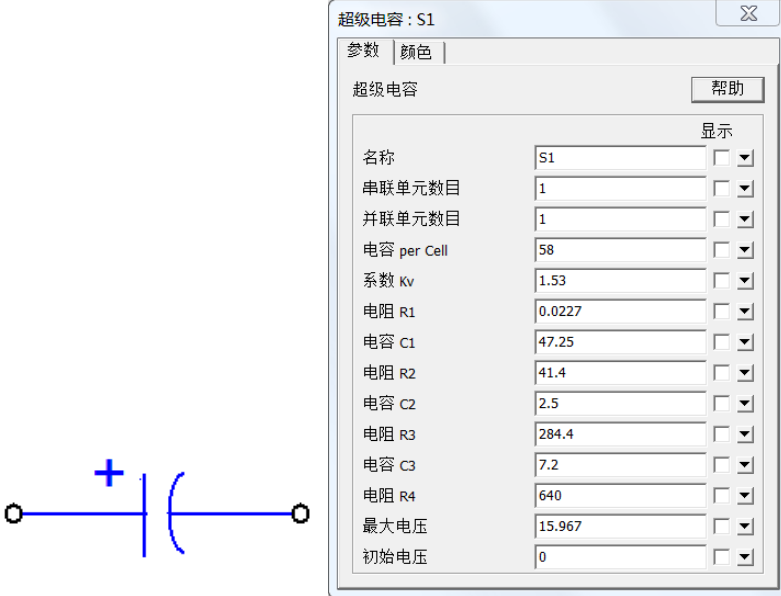

<span id="page-2-3"></span>图 1 超级电容器模型符号及属性

该模型为行为级子电路模型,模型参数含义[如表](#page-3-0) 1 所示。

<span id="page-3-0"></span>

| ᄿᆞᆞᄰᅏᄓᄓᄢᄌᆂᅔᄍᆸᄉ |                     |
|----------------|---------------------|
| 参数             | 含义                  |
| 串联电池数量         | 串联电池的数量。            |
| 并联电池数量         | 并联电池的数量             |
| 单元电池容量         | 每一节电池的容量,单位为法拉(F)。  |
| 系数 Kv          | 反映电容随电压变化的系数 Kv。    |
| 电阻 R1          | 电阻 R1, 单位为欧姆 (Ω)。   |
| 电容 C1          | 电容 C1,单位为法拉 (F) 。   |
| 电阻 R2          | 电阻 R2, 单位为欧姆 (Ω)。   |
| 电容 C2          | 电容 C2, 单位为法拉 (F)。   |
| 电阻 R3          | 并行电阻 R3, 单位为欧姆 (Ω)。 |
| 电容 C3          | 电容 C3, 单位为法拉 (F)。   |
| 电阻 R4          | 电阻 R4, 单位为欧姆 (Ω)。   |
| 最大电压           | 最大额定电压, 单位为伏特 (V) 。 |
| 初始电压           | 每个电容的初始电容电压,单位为(V)。 |
|                |                     |

表 1 超级电容器模型参数含义

- 参数 Kv、R1、C1、R2、C2、R3、C3、R<sup>4</sup> 和 Vmax均是单个单元的参数值。

- 参数 Kv、R1 和 C1 在短期内(以秒为单位)与电容器的响应相关。

- 参数 R2 和 C2 与中期响应相关联(以分钟为单位)。

- 参数 R3 和 C3 与长期响应相关联(在数百分钟内)。

- 参数 R4 与由于自由放电引起的电容器损耗相关联。

实际应用时,需要根据数据手册中的信息,确定模型参数。此外,还需要 对充放电过程中的超级电容器电压进行实验测量[。图](#page-4-1) 2 所示为电容器电压 Vc 变 化曲线, 其中在 0~t3 时段, 由恒流 Is 充电, 在 t3 时刻, 去除充电电流。

4

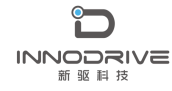

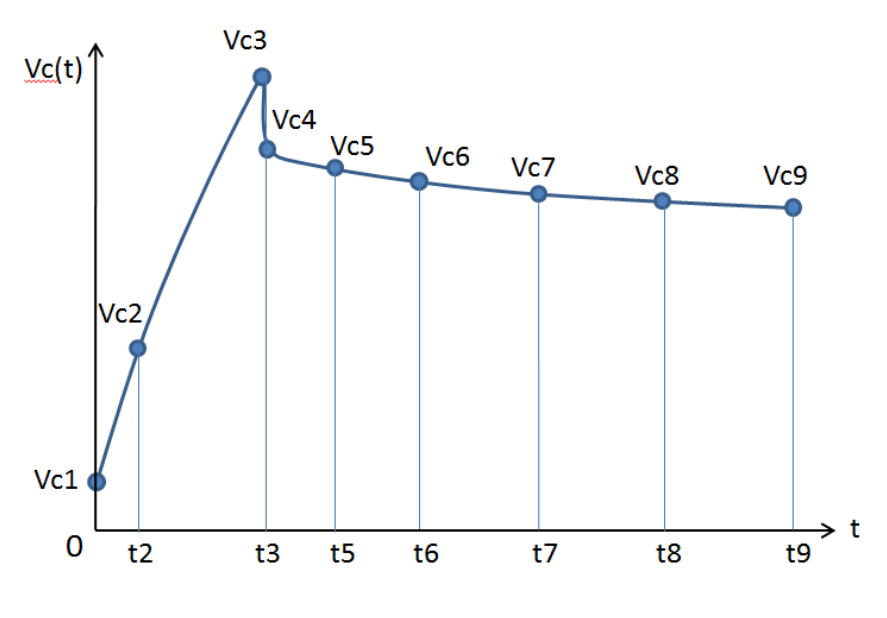

图 2 超级电容器充放电过程电压波形

<span id="page-4-1"></span>根据 0、t2 和 t3 处的充电电流和电容器电压计算参数 Kv、R1 和 C1。参数 R2 和 C2 基于 t3、t5 和 t6 处的电容器电压计算。参数 R3 和 C3 基于 t7、t8 和 t9 处的电容器电压计算。参数 R4 根据数据手册中的泄漏电流计算得出。

请注意,这些参数是针对单个单元的。当多个单元串联或并联时,模型会 自动考虑多单元的配置。

[图](#page-4-1) 2 中突出显示的时间和电压, 以及充电电流、泄漏电流和额定电压, 所 有这些模型参数都可以通过计算得出。PSIM 提供了一个"超级电容器模型工 具",采用图形界面的方法,可以很方便地计算模型参数。

#### <span id="page-4-0"></span>2.2.超级电容模型工具的使用

为了方便超级电容器模型的使用,PSIM 提供了一个参数提取工具,称为 "超级电容器模型工具",用于调整模型参数,进行曲线拟合,使仿真结果与 实验数据很好地吻合。

从 PSIM 菜单栏的"实用工具"菜单中,启动该工具,将出现以下窗口:

5

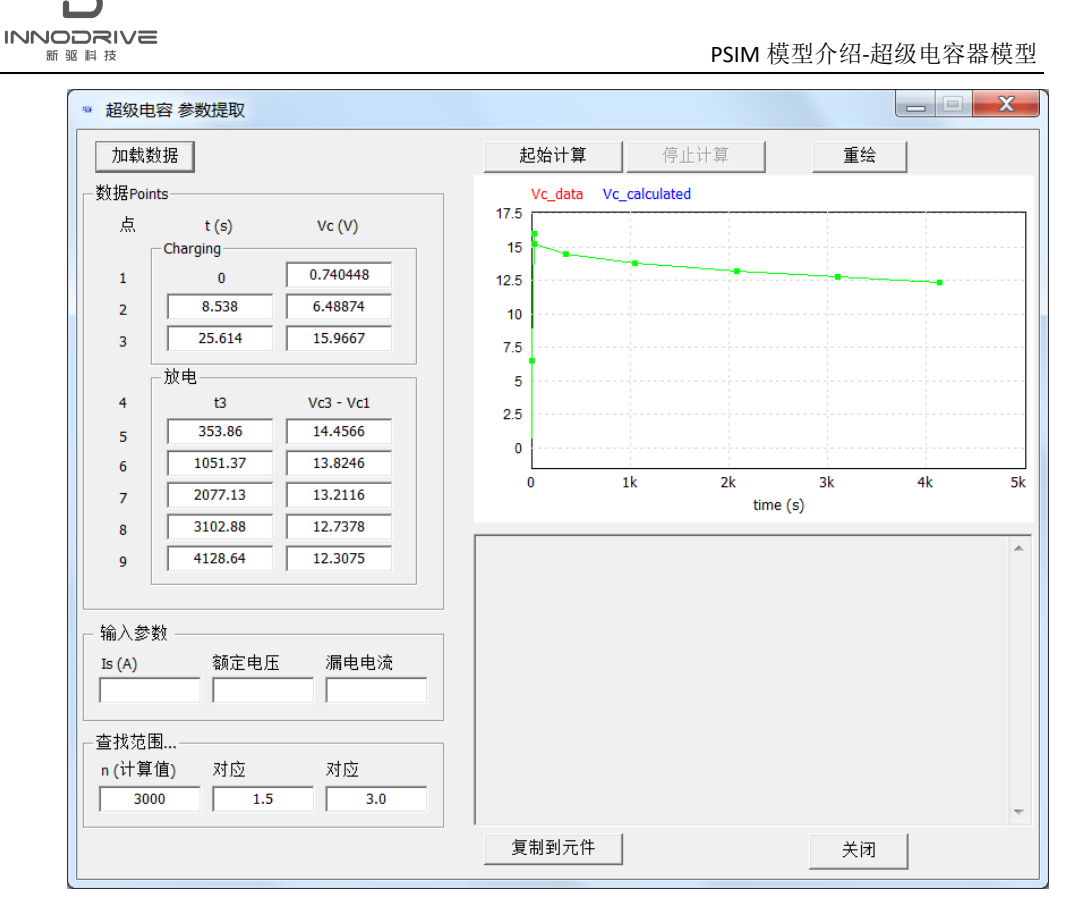

图 3 超级电容器模型工具界面

该工具提供了两种输入实验数据的方法。一种方法是单击"加载数据"按 钮并从文本文件加载实验数据。文本文件格式如下:

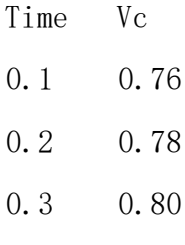

… …

第一行"Time Vc"中的标签是可选的,可以省略。第一个数据点可以不从 0 开始。如果不是从 0 开始,工具将自动移动时间, 以便第一个点从 0 开始。 一旦读取数据,工具将自动确定进行曲线拟合所需的 9 个点,并将其加载到图 形窗口中,并显示为红色的 Vc\_data 数据。

另一种方法是手动指定 9 个数据点。

除了实验数据外,还需要指定充电电流 Is,额定(或最大)电压 Vrated, 以及漏电流 Ileakage。"查找范围…"下的参数定义了曲线拟合计算相关参 数。例如,在默认设置下,软件从当前解开始,最多执行 3000 次迭代计算,来 获取新的解算值,参数 C1 和 Kc 在当前解算值的 1/1.5 和 1.5 范围内变化,参 数 R2、C2、R3 和 C3 将在当前溶液的 1/3 和 3 范围内变化。

输入数据和参数后,单击"起始计算"开始曲线拟合。结果将显示在右下 角的窗口中,软件自动绘制计算结果并与实验数据进行比较。要注意的一个关 键值是"Error(%)", 它给出了曲线拟合误差。

一旦获得满意的结果,单击"停止计算"停止曲线拟合。记录模型参数。 如果正在研究的超级电容器的原理图是打开的,可以通过单击"复制到元件" 将参数自动复制到原理图中。

### <span id="page-6-0"></span>3.设计步骤

#### <span id="page-6-1"></span>3.1.超级电容器建模

下面通过一个具体的案例说明超级电容器建模的方法和过程。

以 Maxwell 公司 16V 58F 超级电容器 BMOD0058‐E016‐B0 为例。从制造厂 商数据手册中,可获得以下信息:

| 额定容量      | 58F               |
|-----------|-------------------|
| 额定电压      | 16V               |
| 漏电流 (25℃) | 25 <sub>m</sub> A |

表 2 超级电容器数据手册

对单个单元电容器进行了实验, 充电电流为 35A, 将实验数据加载到超级 电容器模型工具中,输入其他参数后,出现如下图对话框。实验数据为红色, 9 个选定点为绿色。

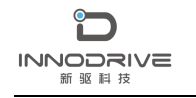

PSIM 模型介绍-超级电容器模型

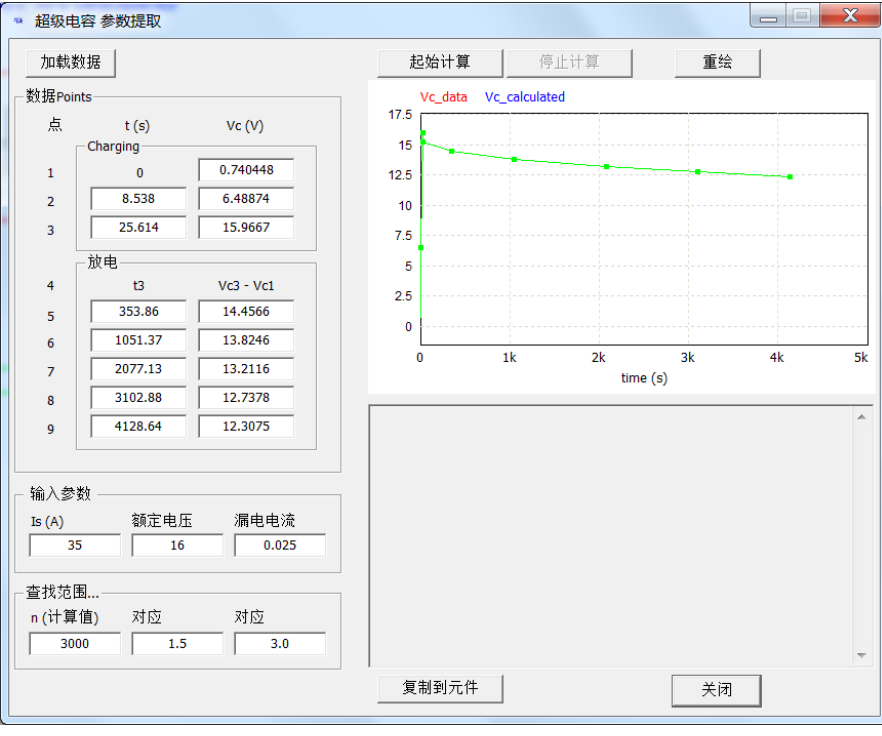

图 4 实验数据加载图

单击"起始计算",软件开始拟合计算,不到一分钟,曲线拟合误差在 0.37%左右。停止计算,获取计算结果,如[图](#page-7-0) 5 中的红框中标示。

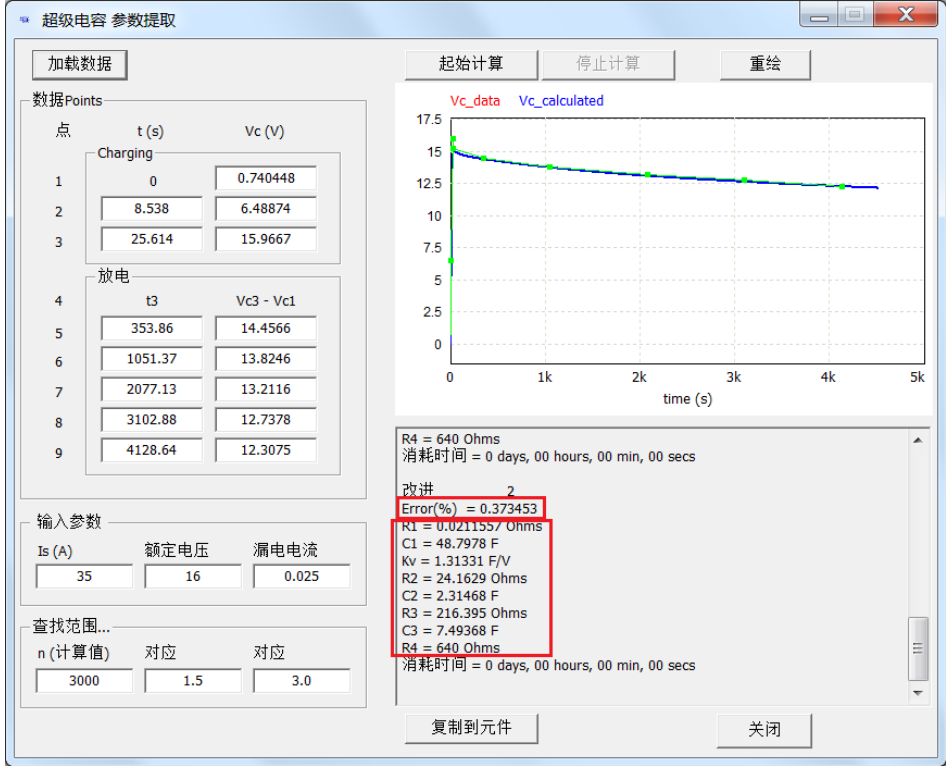

<span id="page-7-0"></span>图 5 实验数据拟合结果

通过超级电容模型工具的拟合计算,得到超级电容器模型参数 R1、C1、 Kv、R2、C2、R3、C3、R4,可复制到元件进行仿真验证。

#### <span id="page-8-0"></span>3.2.仿真分析与验证

在 PSIM 中建立了如下所示的测试电路,以验证所计算的超级电容模型参数 模型参数。

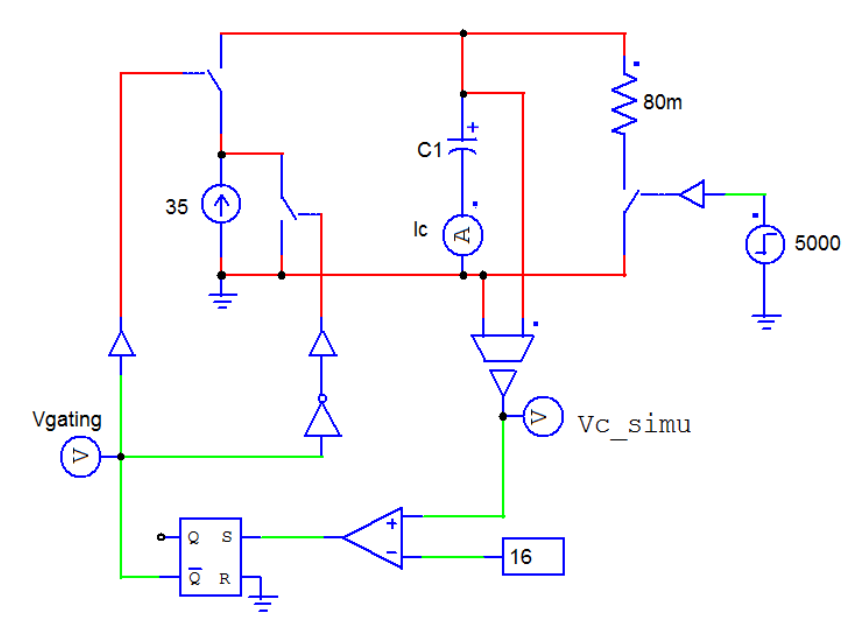

图 6 超级电容模型测试电路

将计算得到的超级电容器模型参数复制到元件中,运行仿真分析。

下图显示了仿真结果 Vc\_simu(红色)与实验结果 Vc\_exp(蓝色)的比较。 [图](#page-9-0) 7 为长时间波形,[图](#page-9-1) 8 为充电期和早期放电期的特写。

<span id="page-9-1"></span><span id="page-9-0"></span>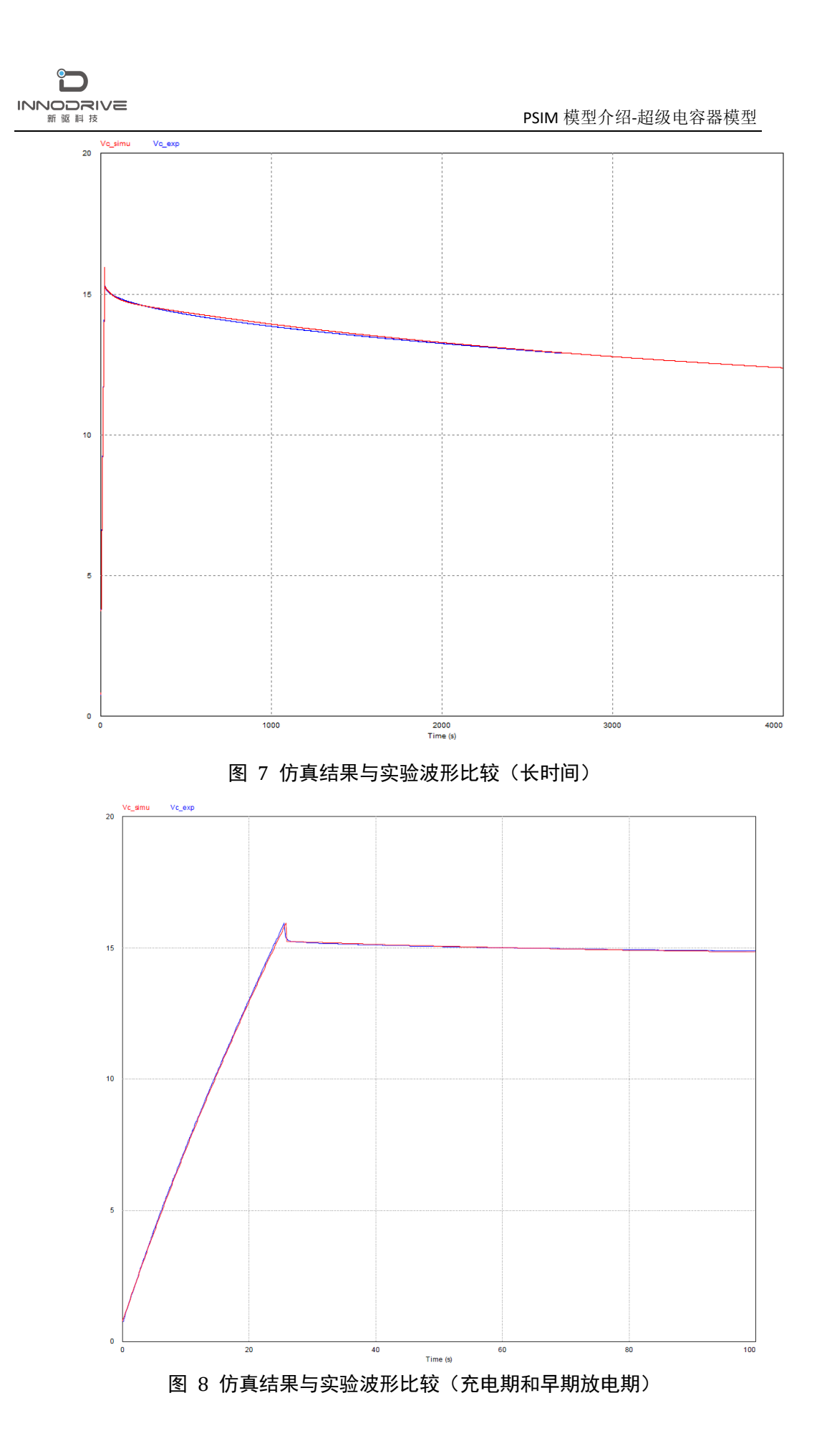

从仿真结果与实验结果的对比波形可以看出,仿真结果与实验结果吻合良 好,通过 PSIM 超级电容器模型工具建立的超级电容器模型拟合精度很高,能够 很好地满足用户需求。

# <span id="page-10-0"></span>4.结论

PSIM 提供的超级电容器模型及建模工具,基于图形化界面,可以帮助用户 根据厂商数据手册和实验数据快速建立符合工程应用要求的模型,对可再生能 源领域的研究与应用具有重要意义。

## <span id="page-10-1"></span>5.案例获取

如果您需要了解本案例更多信息,可以联系我们索取仿真报告或者现场讲解,联系方 式如下:

邮箱:[infor@innodrivetech.com](mailto:infor@innodrivetech.com)

网址:[http://www.innodrivetech.com](http://www.innodrivetech.com/)

官方微信公众号: Power Simulation

更多资讯,敬请扫码进入:

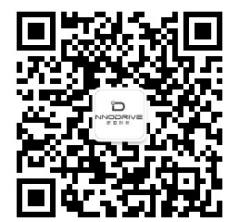